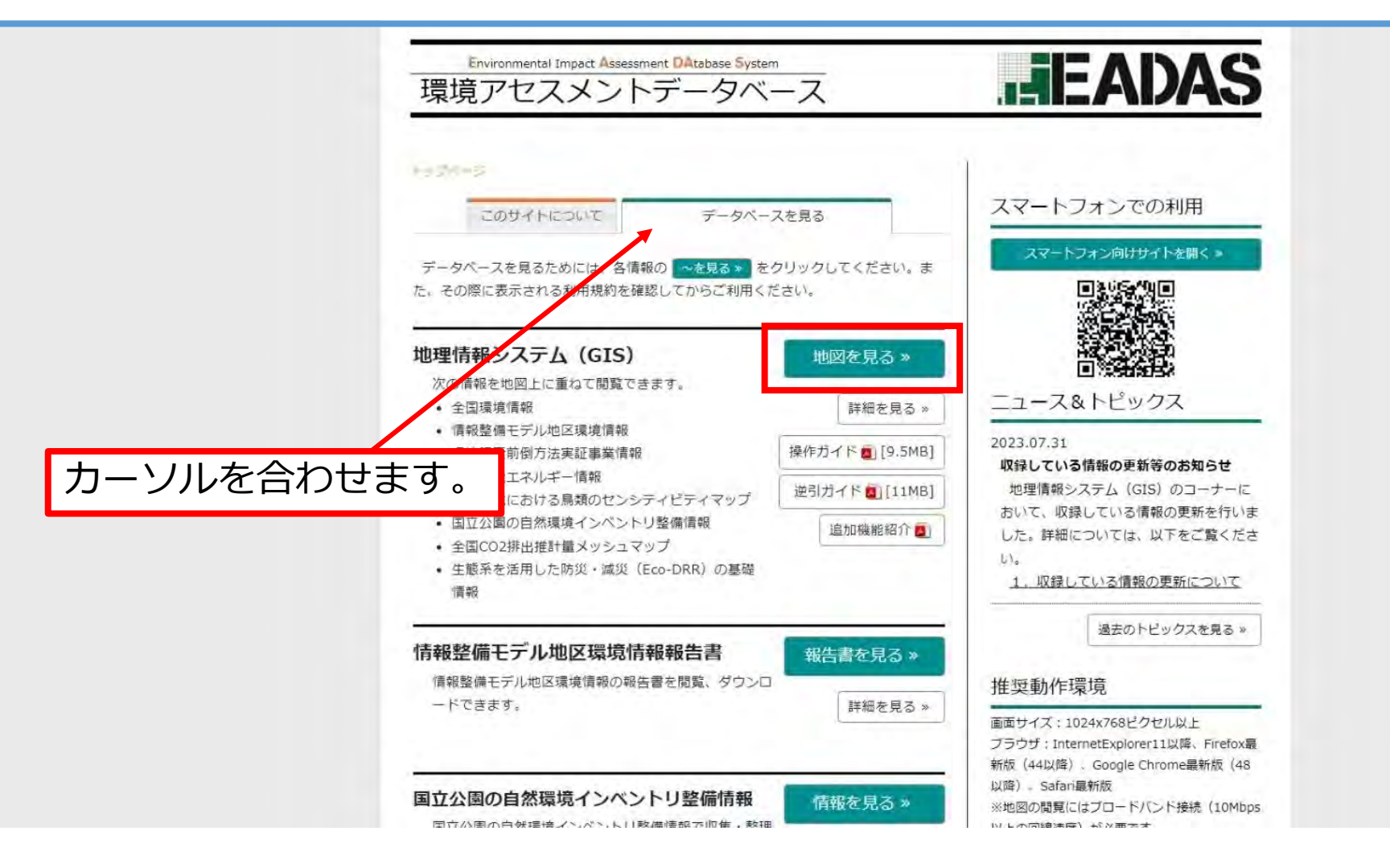

「データベースを見る」にカーソルを合わせるとこの画面が現れます。 「地図を見る」をクリックし、「環境アセスメントデータベース利用契約」に同意しま す。

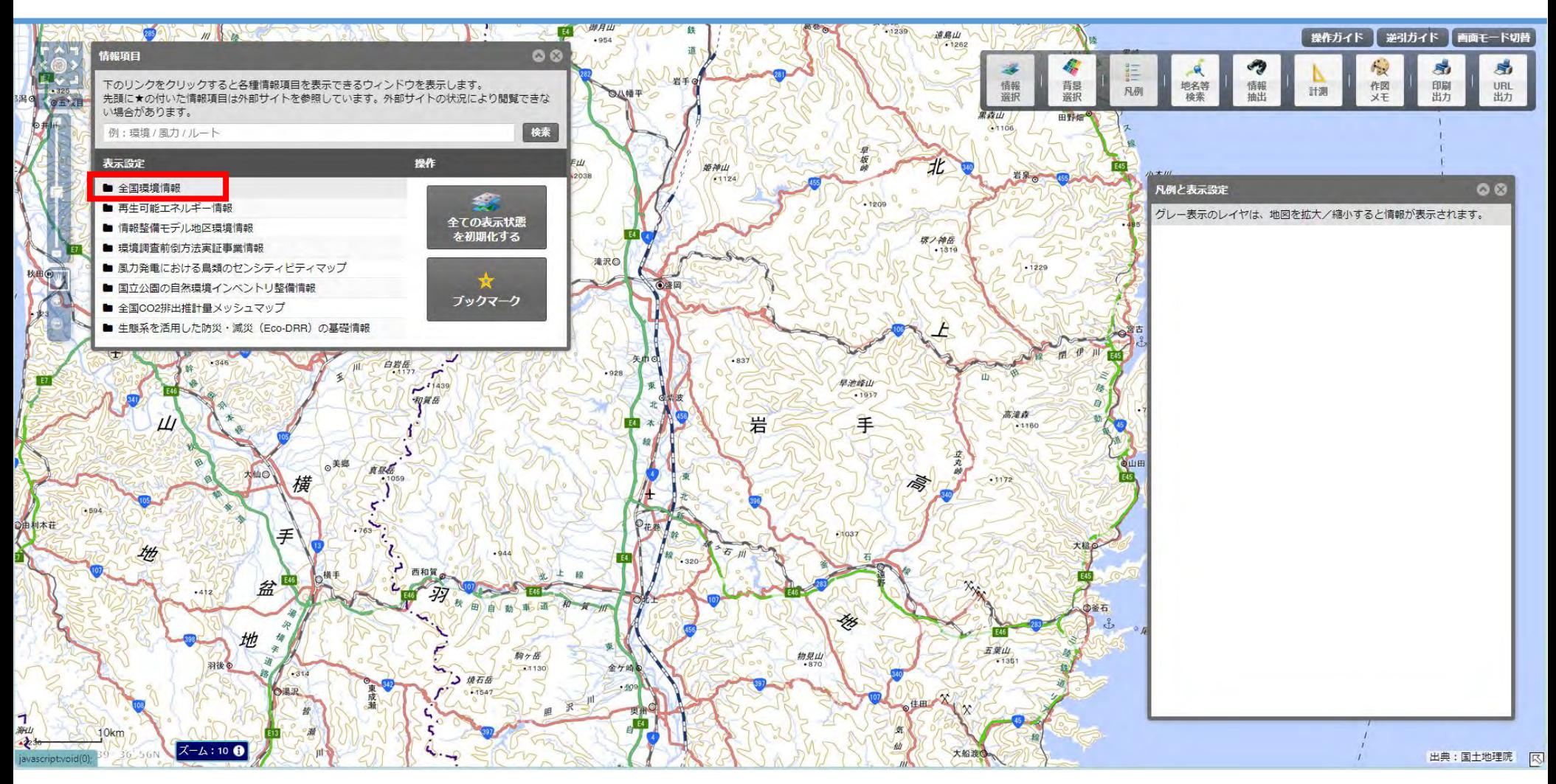

#### 岩手県に拡大します。 「表示設定」の「全国環境情報」をクリックします。

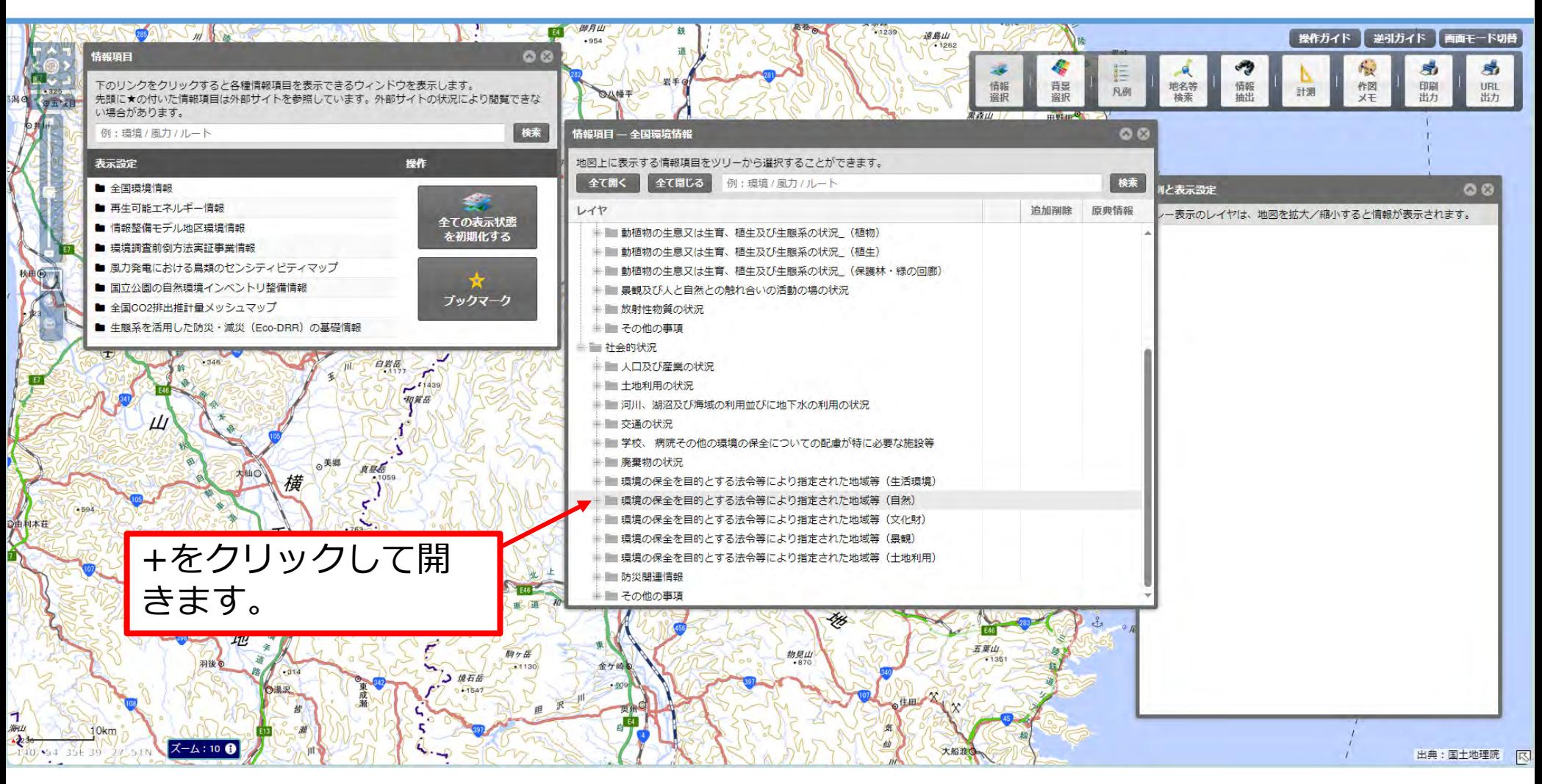

「社会的状況」→「環境の保全を目的とする法令等により指定された地域等(自然)」 のレイヤを開きます。

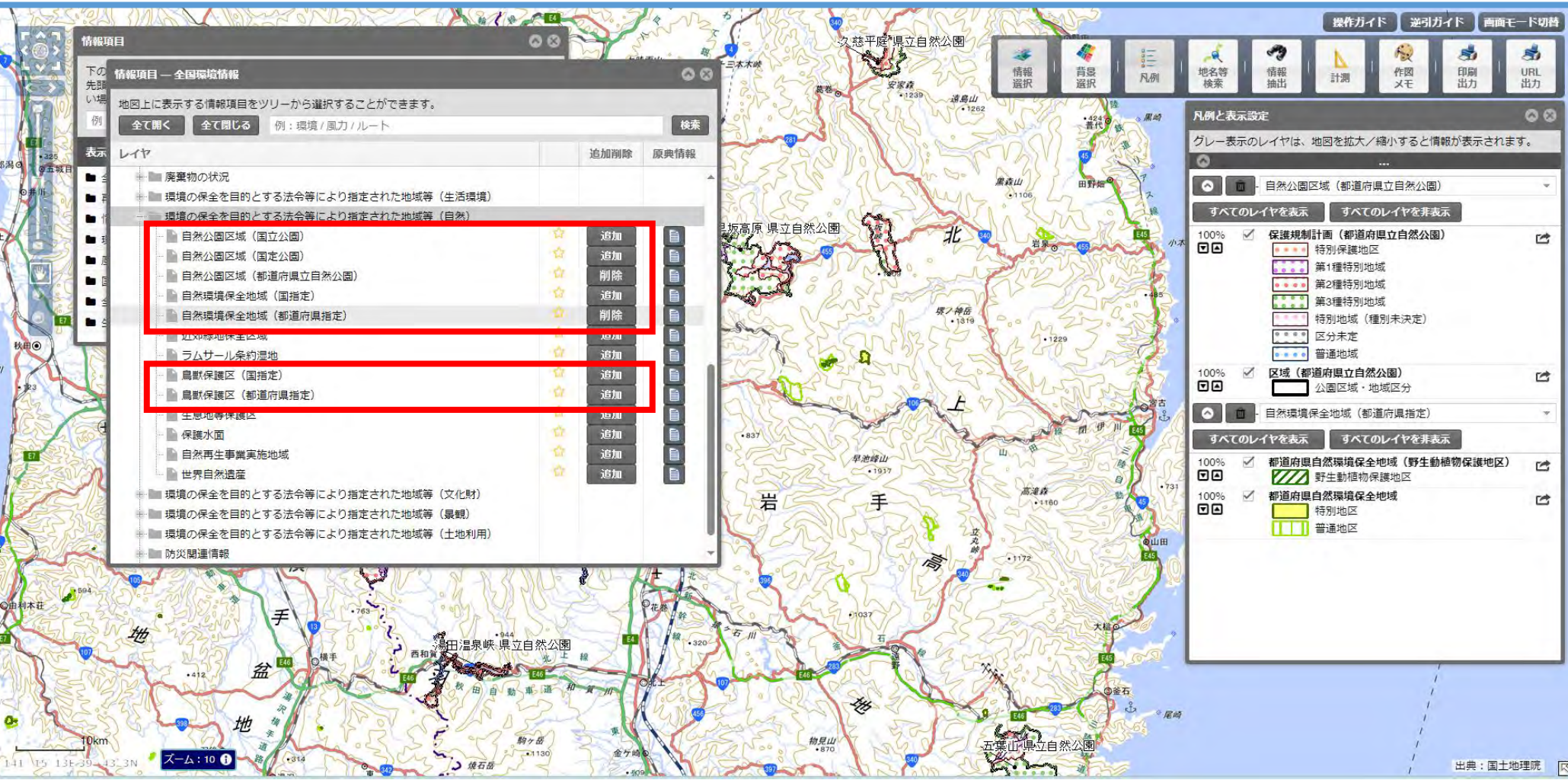

確認したい「自然公園区域」「自然環境保全地域」「鳥獣保護区」のレイヤの「追加」 をクリックすると、地図上に区域が表示されます。 (画像は県立自然公園と自然環境保全地域(県指定)を表示しています。)

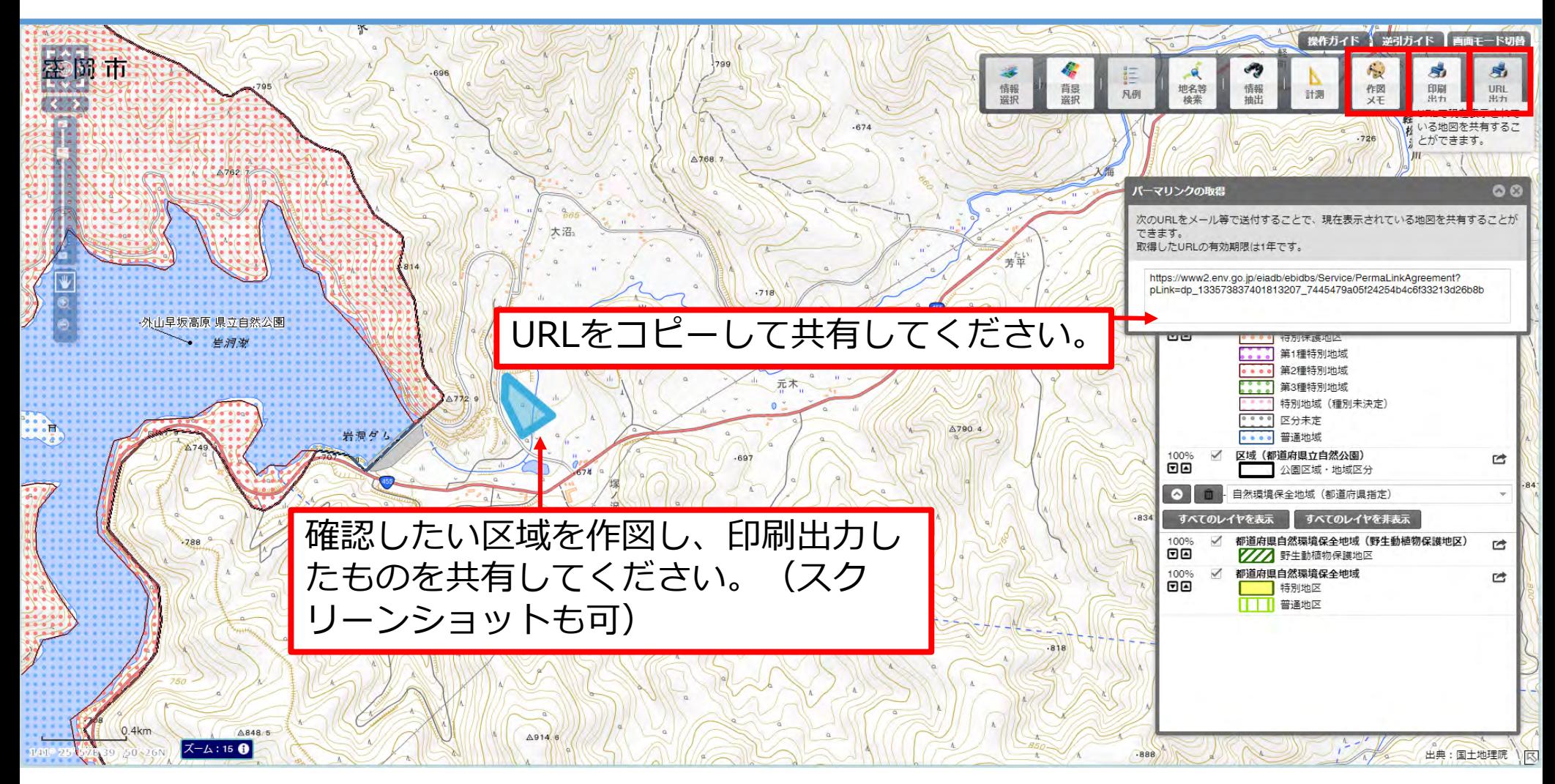

「URL出力」をクリックすると、表示されている地図のURLが作成されます。 「作図メモ」で地図上に任意の図形を表示できます。 「印刷出力」をクリックすると、画像やPDFデータで出力できます。